# **高雄醫學大學**

## **113 學年度申請入學第二階段指定項目甄試繳費 暨部分學系自選面試時段操作手冊**

### **※繳費前請詳閱本手冊※**

- **(1). 請至本校招生資訊網** [https://enr.kmu.edu.tw](https://enr.kmu.edu.tw/) **取得考生個人專屬之繳費資訊進行報名作業。**
- $(2)$ . 登入前,請先查閱網頁公告「本校 113 學年度大學【繁星推薦-[第八類學群】暨【申請入學](https://enr.kmu.edu.tw/qur/qurq001.php?newsid=baa,249)-**[全學系】第二階段指定項目甄試報名注意事項」](https://enr.kmu.edu.tw/qur/qurq001.php?newsid=baa,249)之訊息。**
- **(3). 如遇本校所在處受臨時供電中斷、網路斷線、伺服器當機或其它等不可抗力因素之情形時, 敬請各位考生另連結至 [https://www.ikmu.tw](https://www.ikmu.tw/),招生組將於此公佈欄公告相關應變訊息。**

**編印單位:高雄醫學大學教務處招生組** 地址:80708 高雄市三民區十全一路 100 號 電話:(07)07-3121101 轉 2109 或 2032~2038 傳真: (07) 3234135 E-mail:enr@kmu.edu.tw 郵政通訊信箱:高雄醫學大學郵局第 100 號信箱

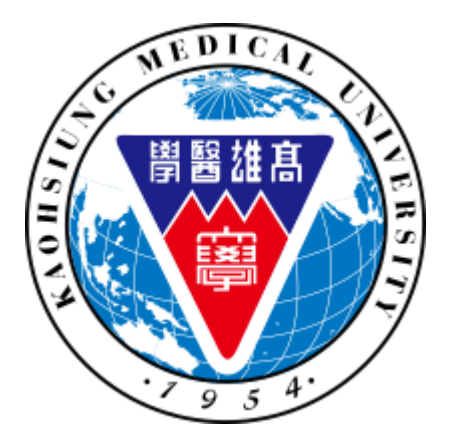

## 目錄

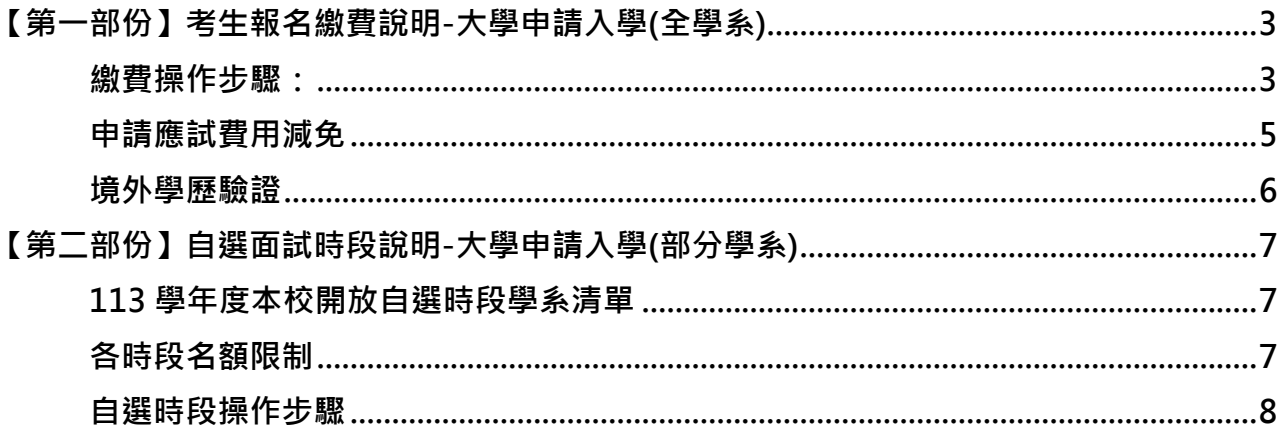

#### <span id="page-2-0"></span>**【第一部份】考生報名繳費說明-大學申請入學(全學系)**

#### <span id="page-2-1"></span>**繳費操作步驟:**

Step1: 進入本校招生資訊網 [https://enr.kmu.edu.tw](https://enr.kmu.edu.tw/), 繳費前請先詳閱公告訊息-「【大學 甄選】本校 113 學年度大學【繁星推薦-第八類學群】暨【申請入學-全學系】第二 階段指定項目甄試報名注意事項」,如下圖示。

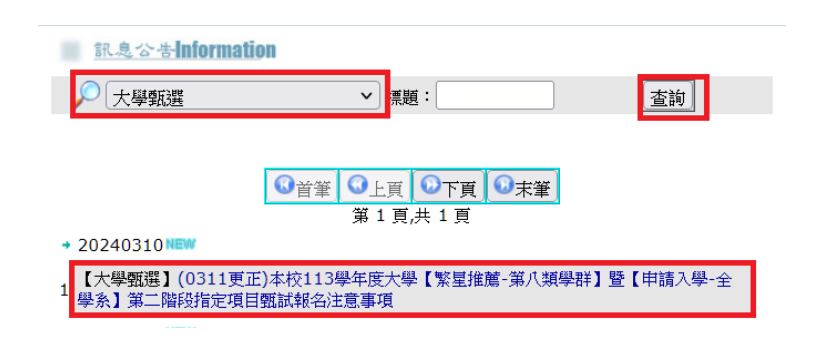

Step2:請直接點選**「**登入 LOGIN**」**並輸入使用者名稱與密碼,無須額外註冊新帳號。

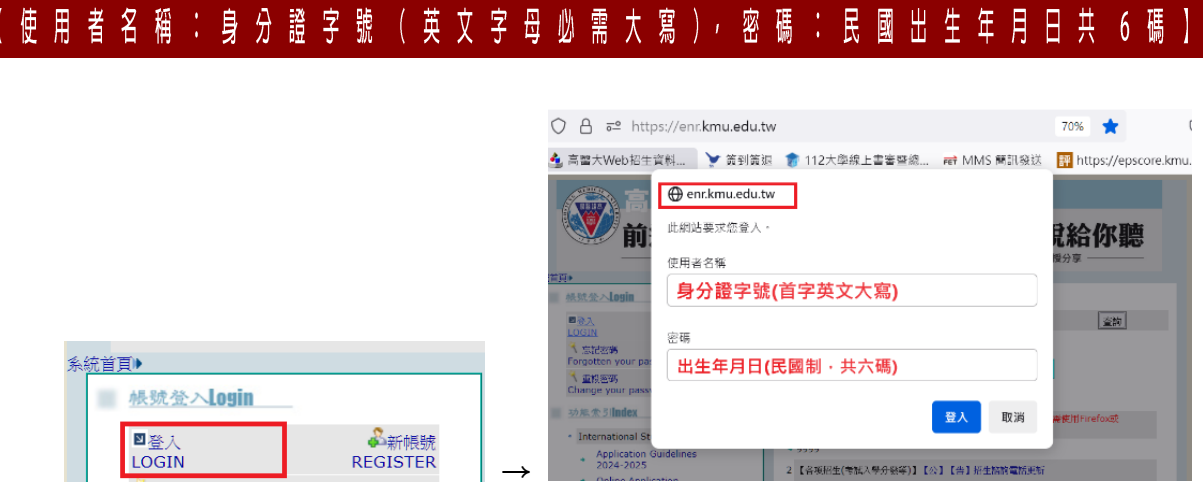

Step3:於本系統網站左側「功能索引 Index」區塊點選「【申請入學-全學系】考生報名 繳費資訊(登入預設帳號為考生身分證字號,密碼為民國出生年月日6碼)」,如 下圖示。

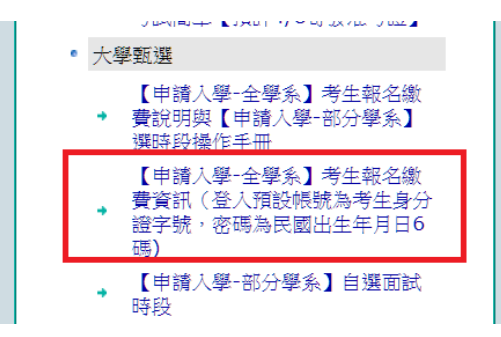

Step4: 正確填寫「電子郵件信箱」與考生「行動電話」後點選存檔,即可點選 取得考生個人專屬之轉帳帳號。

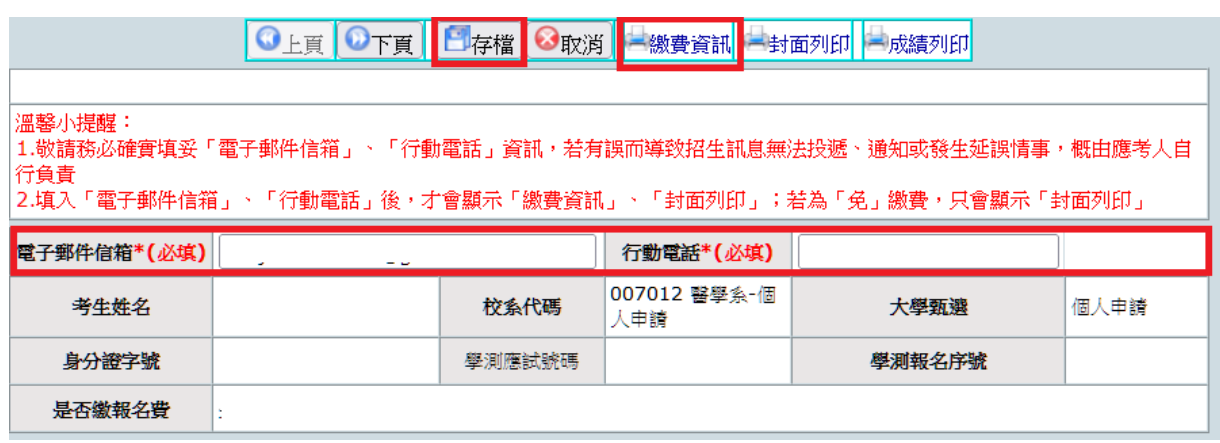

Step5: 若同時報考本校多系組者, 則有多筆轉帳帳號, 可利用上頁、下頁查詢, 轉帳前 務請詳實核對個人專屬繳費帳號,分開繳費並確認各系組之繳費金額,敬請留意 收據訊息如:扣款與餘額是否正確、訊息說明應為「交易成功」等,可了解繳費 是否成功。

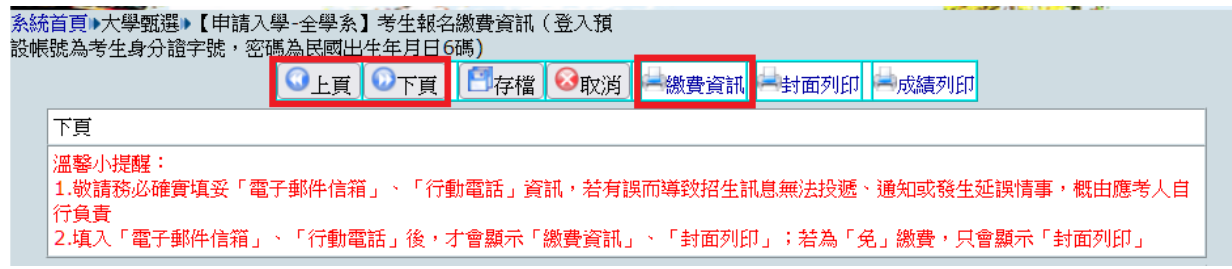

- ▶ 建議以各家銀行 ATM 轉帳(含 實體 ATM/網路 ATM/行動銀行 APP )進行報名費用繳款,務請先行確 認欲使用之繳費帳戶(不限考生本人),已事先開通轉帳功能。
- > 如所持金融卡為首次進行 ATM 轉帳 (或網路銀行), 未先確認是否具轉帳交易功能, 使無法完成繳費 程序。若不確定者,建議先洽詢所屬金融機構確認。
- ▶ 若同時報考【醫學系】自費生(校系代碼 007012)及公費生(校系代碼 007312),僅需繳交一筆費用, 且 繳費資訊 僅會顯示於「007012【113 申請入學】醫學系」。
- Step6: ATM 轉帳完成後(含 實體 ATM/網路 ATM/行動銀行 APP), 請重新登入系統, 查 詢是否轉帳成功,「是否繳報名費」欄位應顯示為「是」。

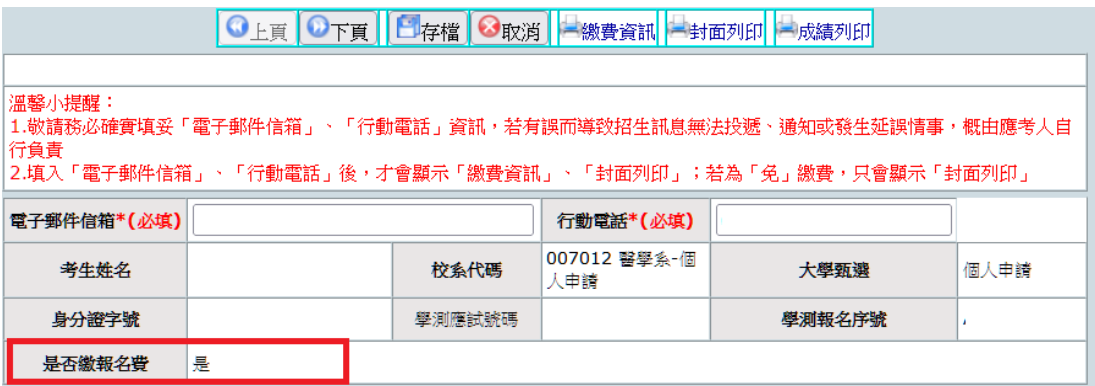

#### <span id="page-4-0"></span>**◆ 申請應試費用減免**

(1). 欲申請報名費減免、交通或住宿補助者,請先至公告訊息-「【大學甄選】本校 113 學 年度大學【繁星推薦-第八類學群】暨【申請入學-全學系】第二階段指定項目甄試報 名注意事項」,下載申請補助表如下圖示。

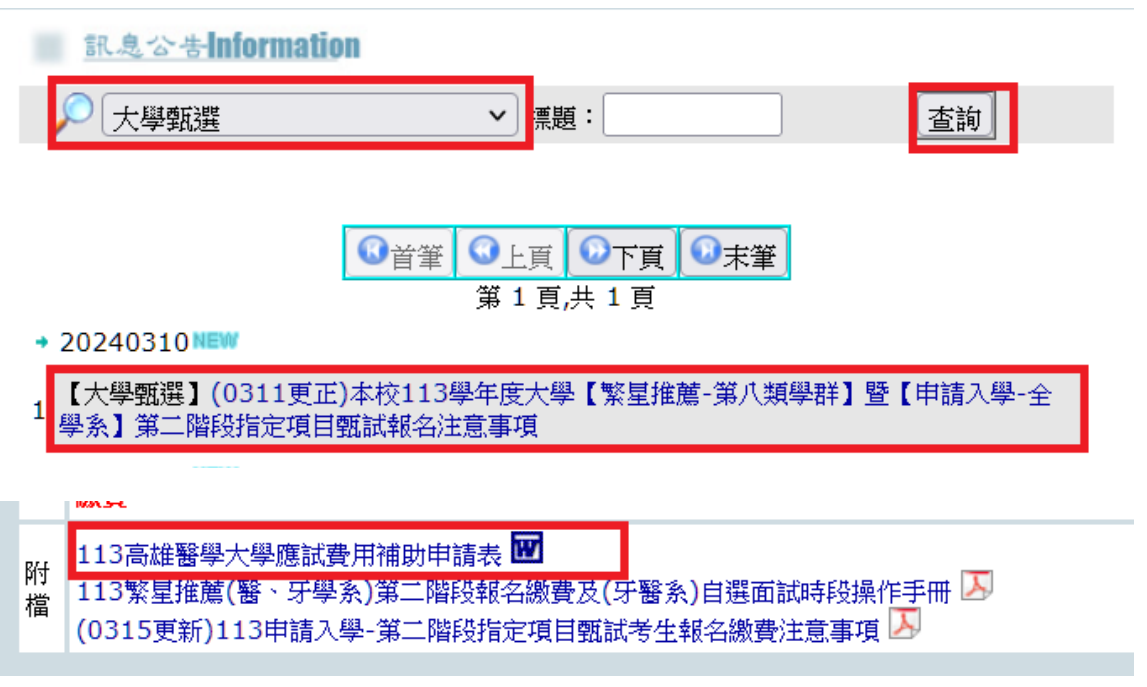

- (2). 即日起至 113 年 4 月 25 日(二)中午 12 時前填妥後 E-mail 至 [enr@kmu.edu.tw](mailto:enr@kmu.edu.tw?subject=113申請入學補助申請表), 並 與本校確認應繳金額無誤後再行繳費,切勿先行繳費,逾期恕不受理。
- (3). 適用申請身分別與應繳文件說明

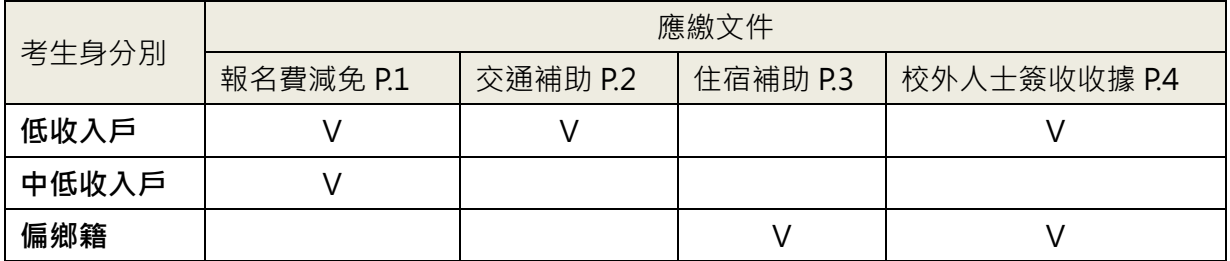

#### <span id="page-5-0"></span>**◆ 境外學歷驗證**

懂持境外學歷報考者,完成繳費後需列印報名封面,並將相關學力證明影本於 113 年 5 月 6 日(一)前以限時掛號寄達本校(信封註明申請入學佐證資料)。

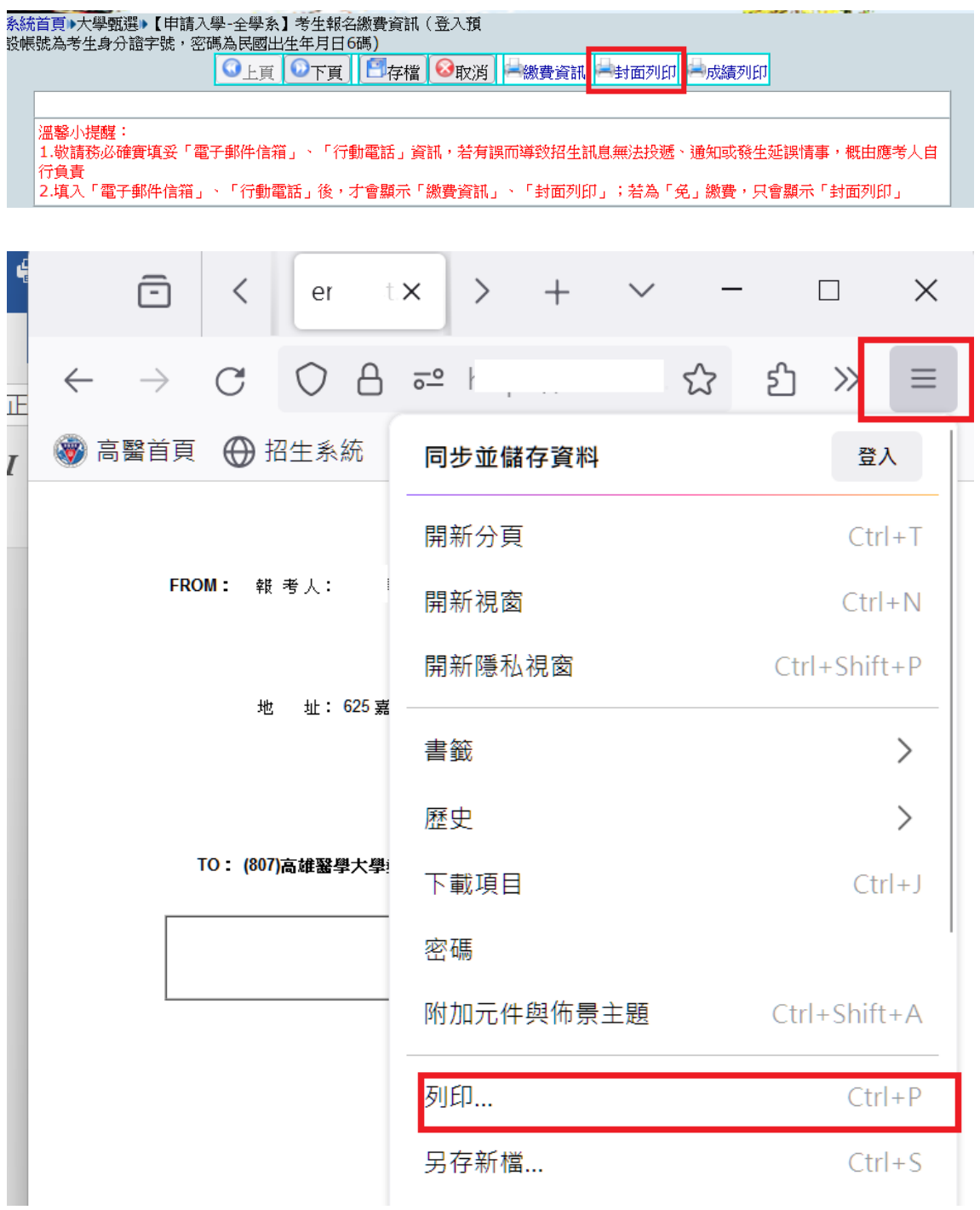

<span id="page-6-0"></span>**【第二部份】自選面試時段說明-大學申請入學(部分學系)**

#### <span id="page-6-1"></span>**113 學年度本校開放自選時段學系清單**

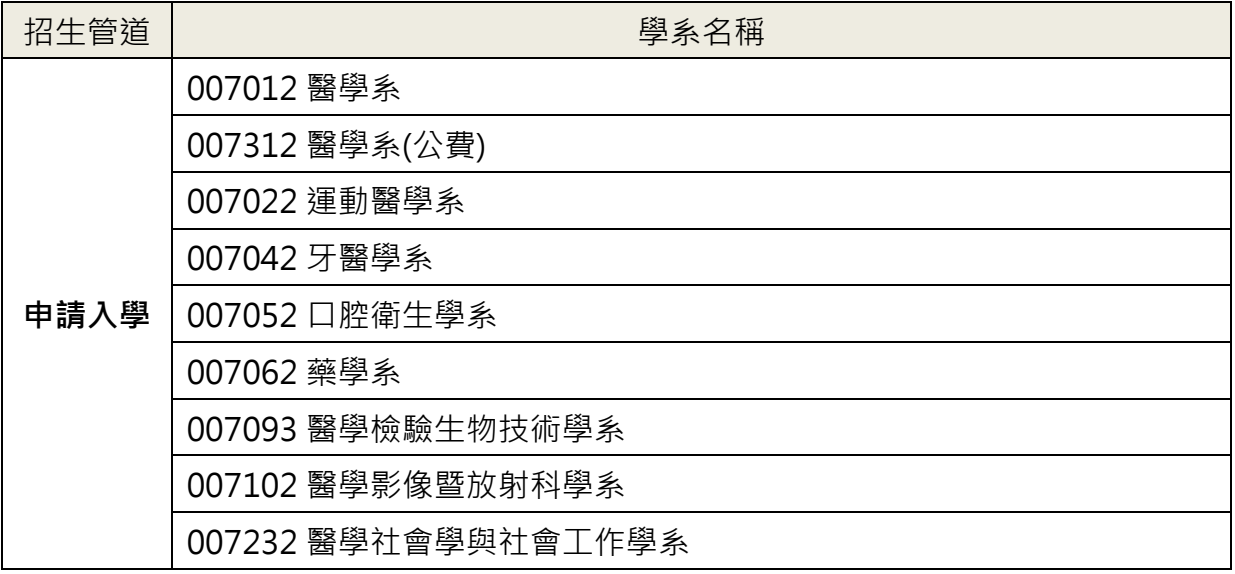

#### <span id="page-6-2"></span>**◆ 各時段名額限制**

113年 3月 28 日下午 14:00 起,可進入本校招生資訊網 [https://enr.kmu.edu.tw](https://enr.kmu.edu.tw/), 查詢 公告訊息-「113[學年度大學申請入學第二階段自選面試時段學系說明](https://enrtest.kmu.edu.tw/qur/qurq001.php?newsid=baa,251)」,如下圖示。

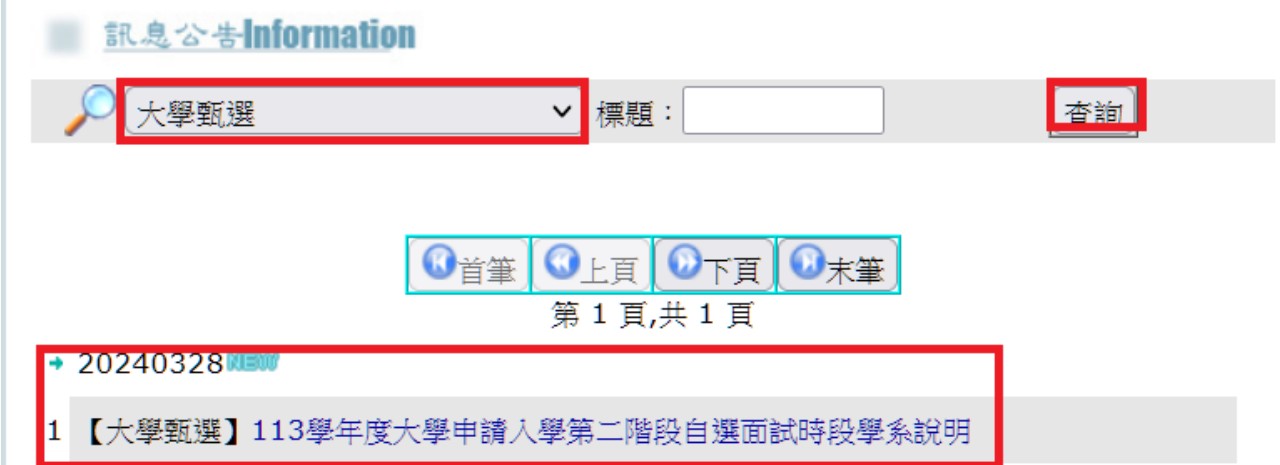

#### <span id="page-7-0"></span>**自選時段操作步驟**

113 年 3 月 29 日(五)下午 12:30 至 14:30,本校招生入學資訊網僅開放大學甄選 「【申請入學-全學系】考生報名繳費說明與【申請入學-部分學系】選時段操作手冊」、 「【申請入學-全學系】考生報名繳費資訊 ( 登入預設帳號為考生身分證字號, 密碼為民 國出生年月日 6 碼)」、「【申請入學-部分學系】自選面試時段」,其餘招生內容暫停 2 小 時。造成不便,尚請見諒!

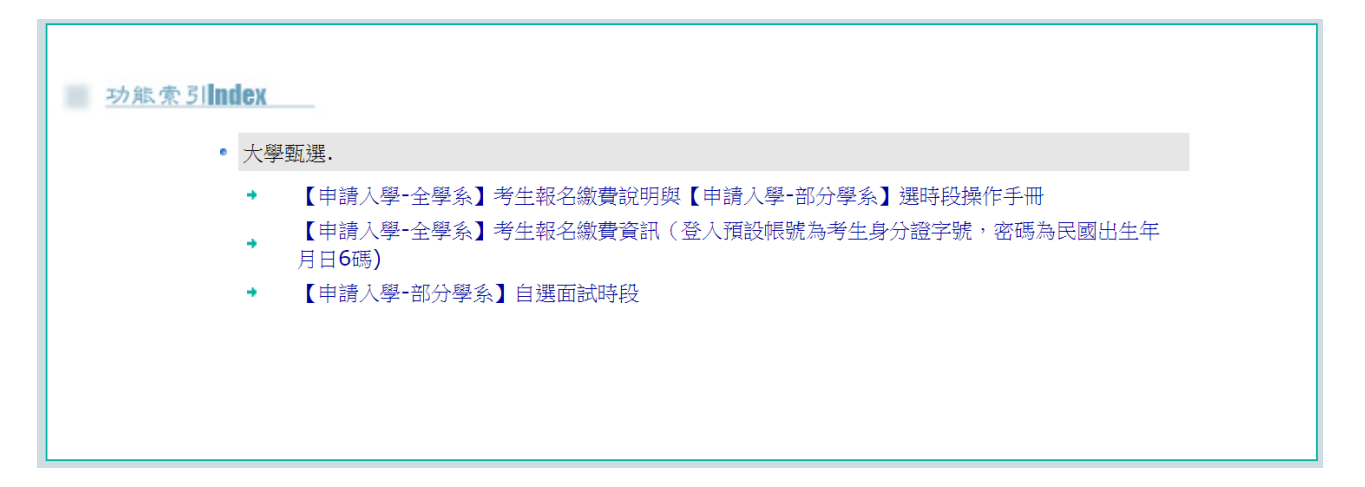

Step1: 繳費成功後請直接點選「登入 LOGIN」並輸入使用者名稱與密碼, 無須額外註 冊新帳號。

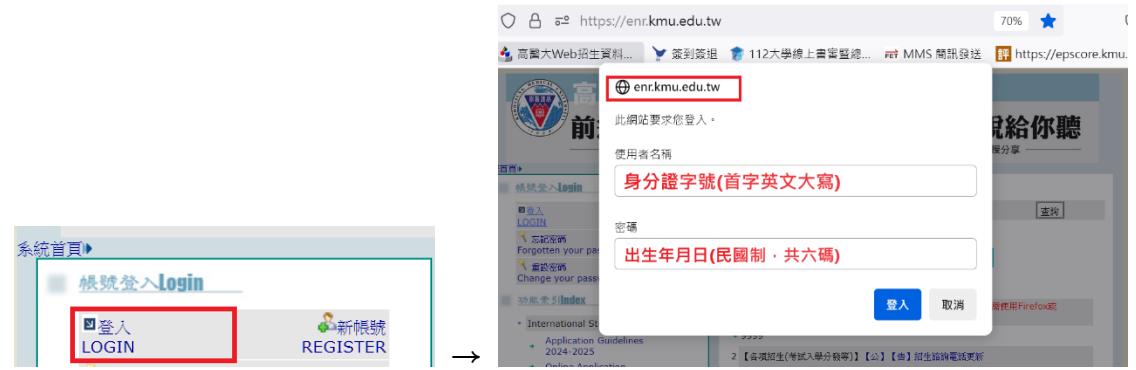

**【使用者名稱:身分證字號(英文字母必需大寫),密碼:民國出生年月日共 6 碼】**

Step2:於本系統網站左側「功能索引 Index」區塊點選【申請入學-[部分學系】自選面試](https://enrtest.kmu.edu.tw/baa/baam004.php) [時段](https://enrtest.kmu.edu.tw/baa/baam004.php),如下圖示。

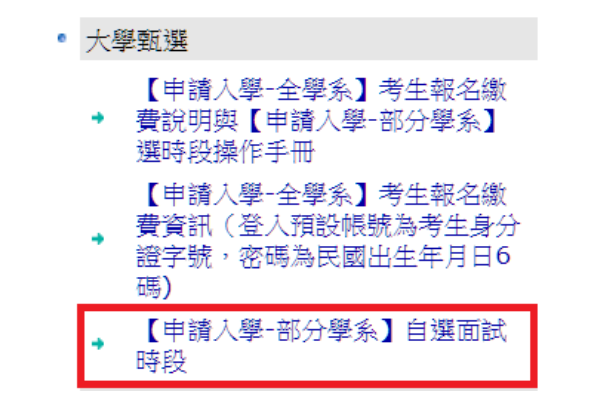

#### Step3:請確認所列之報考校系對應之<mark>按我選時段</mark>,將出現報考學系所屬之各自訂時段與

可選人數。

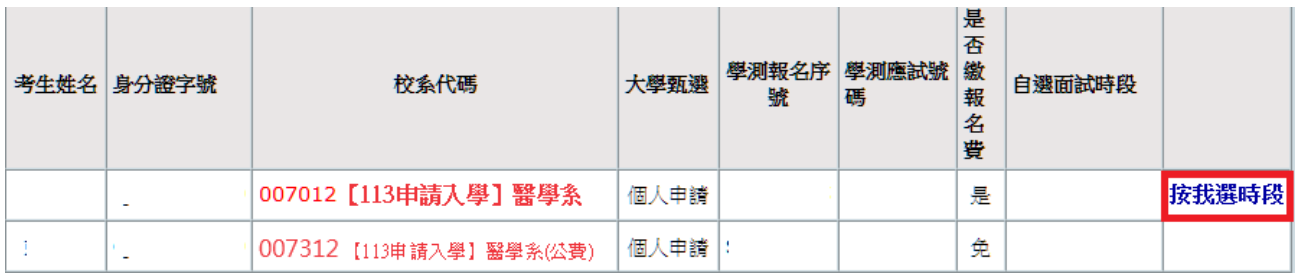

> 若同時報考醫學系自費生(校系代碼 007012)及公費生(校系代碼 007312),考生僅須點選「007012 【113 申請入學】醫學系」進行時段選擇。

Step4:請選擇尚有可選人數之時段選項後,點選下方存檔。

| 學測應試號碼    | 目前可選擇時段<br>注意:網路選時段隨時可能被選完。<br>按存檔後,如果成功選擇一時段,即不能再改變!                                                                           |
|-----------|----------------------------------------------------------------------------------------------------|
| 牙醫學系-個人申請 | ( )第一梯次( : ]--- :<br>$\bigcirc$ 05/<br>報到)<br>可選人數:<br>○ 05/ ( )第二梯次(  : - :<br>報到)<br>可選人數:<br>○05/ ( )第三梯次( : -_- : 報到) 可選人數: |
| 確認碼:      |                                                                                                    |
| 佐檔 砂取消    |                                                                                                    |

#### Step5:存檔後視跳出畫面判斷是否選擇成功。

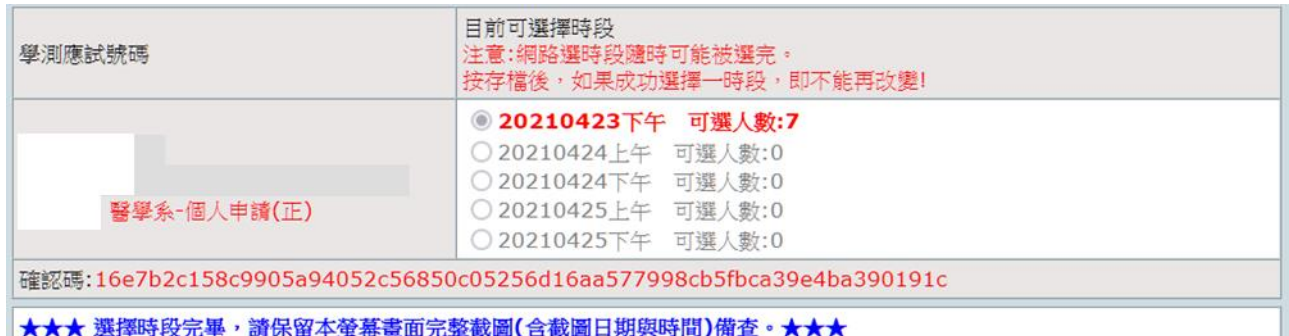

> 成功選擇到的時段將以紅字顯示,其餘選項反灰不可點選,且下方確認碼欄位將出現紅色文字,請保 留本螢幕畫面完整截圖(含截圖日期與時間)與確認碼字串,可供驗證檢核使用。

Step6:因時段隨時可能被選完,若按存檔鍵出現以下訊息,請盡速選擇其他時段。

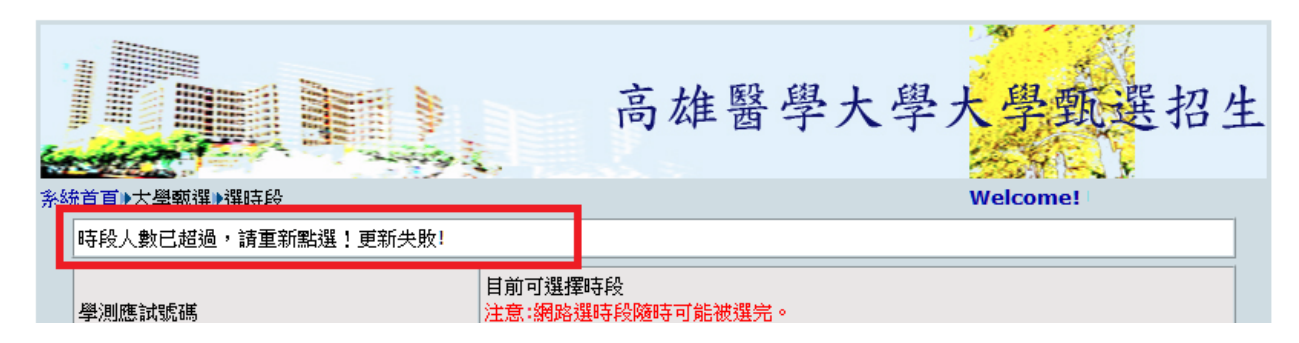

> 系統左上方顯示「時段人數已超過,請重新點選!更新失敗!」表該時段人數已滿。

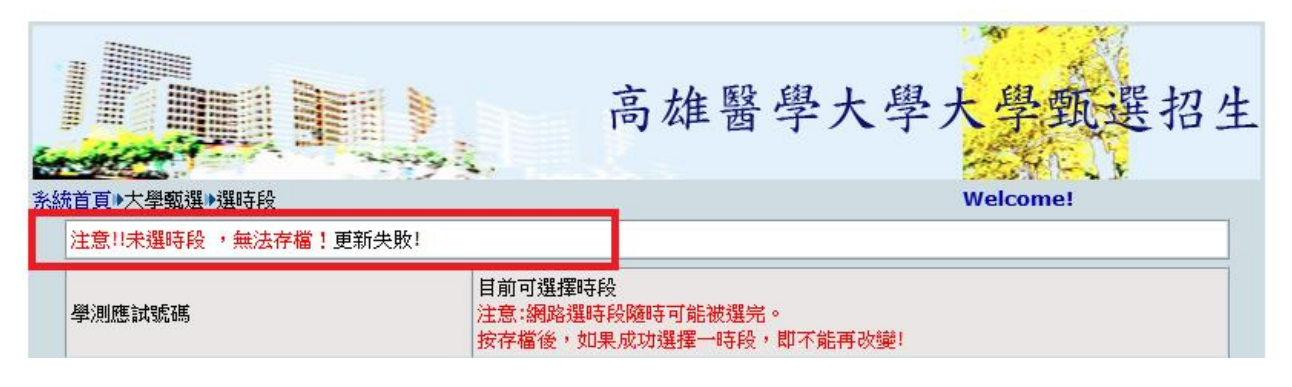

> 系統左上方顯示「注意!!未選時段,無法存檔!更新失敗!」表未選到時段。